## ŧ リスト型表示でメールを確認する +メッセージ、SMSはリスト型表示に対応しておりません。 ■ メールを確認する  $\overline{1}$ ホーム画面で (メール) E  $\epsilon$  $\overline{2}$ ≣ 3) • 28)  $\blacksquare$ ー<br>□ 佐藤さん<br>□ こんにちは!! □ 山田さん<br>| Re Bつか  $\ddot{\mathbf{e}}$ Ō  $\overline{\mathbf{3}}$ 受信箱 **A** E san  $7788$  $\gamma$  xana  $\boxed{24.76}$  $\begin{array}{ll} \Phi & \mathrm{BB}/\mathrm{Gy} \not\subset \mathcal{P} \not\subset \mathcal{P} \end{array}$  $\phi$  as ● asust<br>□ cazzucout  $\bullet$  ヘルプ・お問い合わせ  $\mathcal{L}^{\mu} \subset \mathbb{R} \vert \mathbb{R} \cdot \subset \mathbb{R} \vert \mathbb{R}$ ※ 受信箱画面が表示されます。 ・未送信のメールを確認するときは、 下書き をタップします。 ・送信したメールを確認するときは、 送信済み をタップします。

- ・削除したメールを確認するときは、 ゴミ箱 をタップします。
- ■個人フォルダー 個人フォルダーを追加 をタップすると、

フォルダーを作成できます。画面の指示に従って操作してくださ い。

## $\overline{A}$

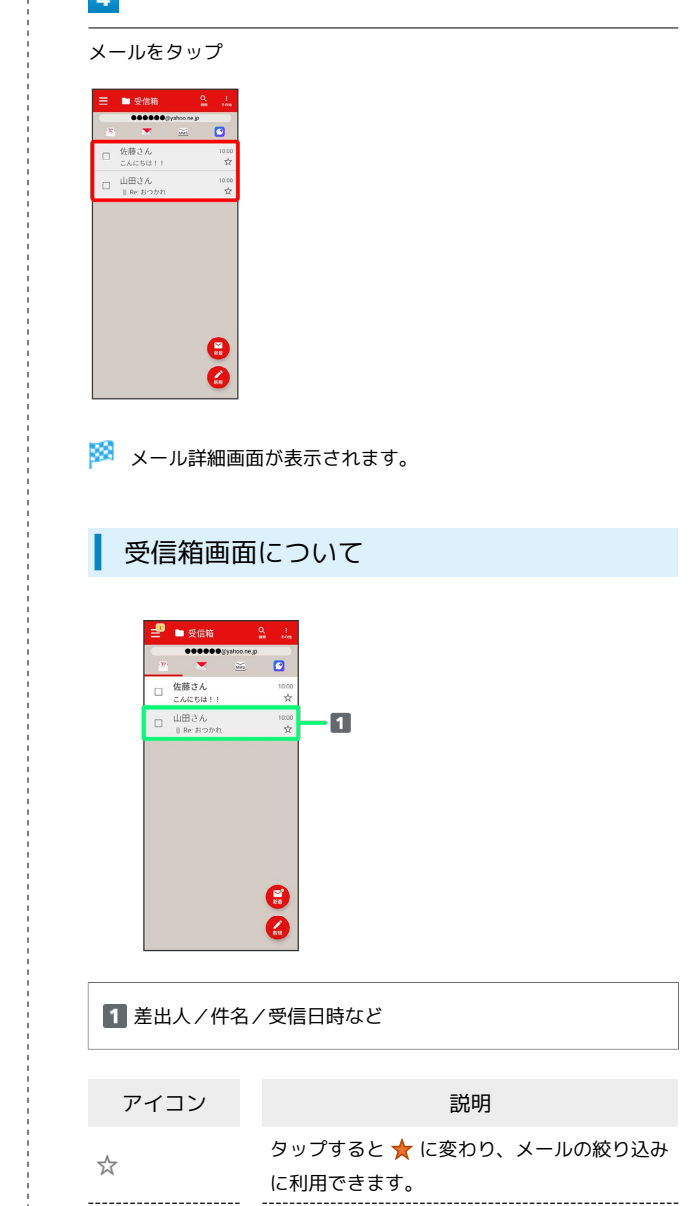

添付ファイルあり

-----------------------

 $\textcircled{\scriptsize{1}}$ 

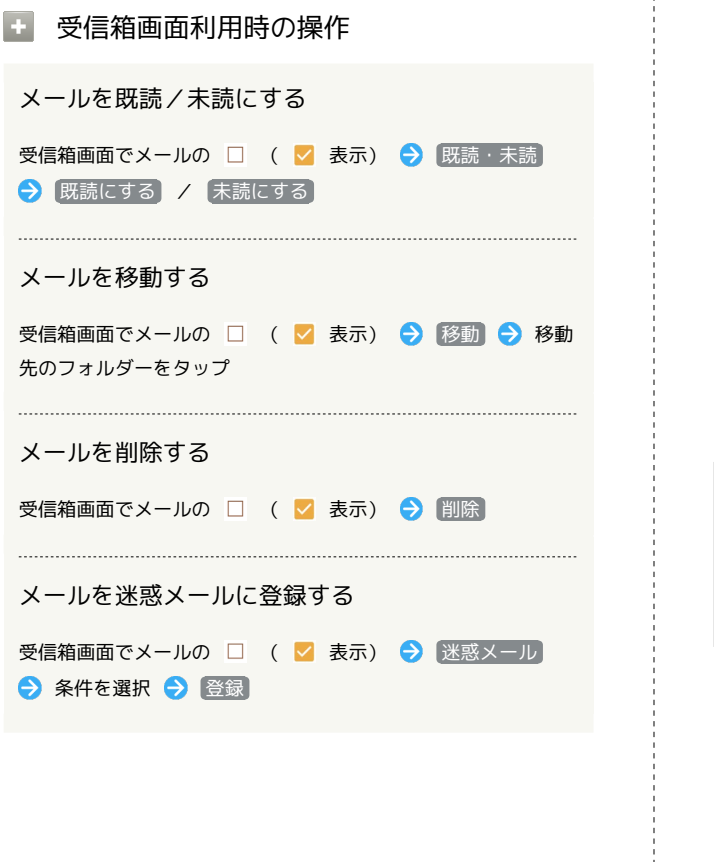

```
メール詳細画面について
```
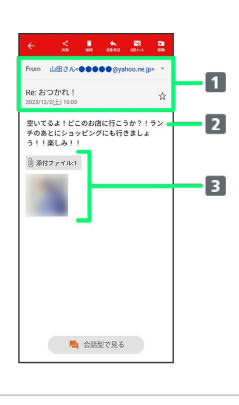

1 差出人/宛先/件名/送受信日時など 本文

```
3 添付ファイルあり
タップすると添付ファイルの保存ができます。
```
エコメール詳細画面利用時の操作

```
会話型表示に切り替える
```

```
メール詳細画面で 会話型で見る
```

```
・← をタップすると、リスト型表示に戻ります。
```

```
添付ファイルを保存する
```
メール詳細画面で 18 84771ル → ファイル名をタップ → 画像 を保存】/ 保存】

・メール詳細画面でアイコンをタップ → 画像を保存 / 保 存 をタップしても保存できます。

・ り添付ファイルの横に表示される数字は、添付されているファイルの 数です。

```
メールを移動する
```
メール詳細画面で 移動 → 移動先のフォルダーをタップ

```
メールを削除する
```
メール詳細画面で 削除 → 削除

メールを迷惑メールに登録する

メール詳細画面で 迷惑メール → 条件を選択 → 登録

## 手動でメールを受信する

## $\boxed{1}$

ホーム画面で ● (メール)

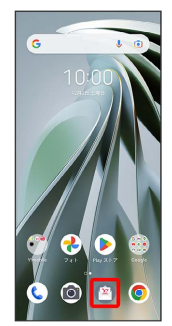

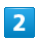

[その他] → 【メール問い合わせ】

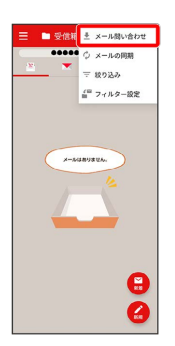

**※** 手動でメールを受信します。

・受信箱画面で下にフリック/スワイプしても新着メールの確認が できます。